# **Completing Manager Evaluation**

This job aid describes the process for managers to complete manager evaluations.

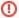

Managers cannot begin reviews in Workday until self reviews are complete (see how-to guide for completing self evaluation).

1. Once employee has completed a self evaluation, manager will receive an inbox action item for manager evaluation. To begin, click on the inbox item.

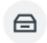

Manager Evaluation: 2022 - 2023 Staff Review (Supervisory): Kelly Lewis

Inbox - 1 hour(s) ago

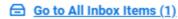

2. From the inbox item, click Get Started.

Review Period 10/29/2022 - 10/20/2023

22 hour(s) ago - Effective 10/20/2023

Instructions: Click in each section to add a rating. Comments may be added by the employee and are required for managers.

Get Started

3. Manager evaluations include three sections: **Core Competencies**, **Performance** and **Overall**. For each core competency, select the dropdown menu under **Rating** and select desired rating from list.

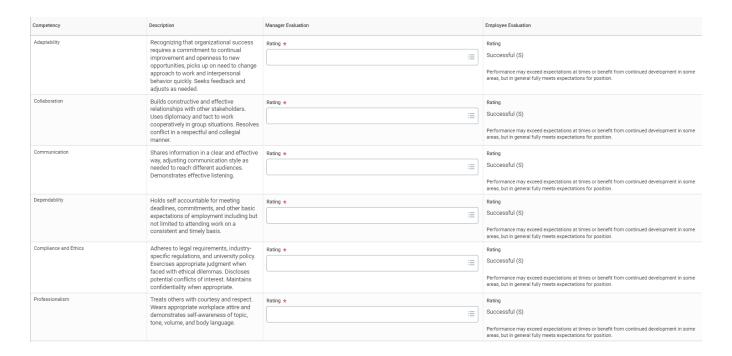

4. At the end of the competency section there is an **Manager Summary** that will automatically calculate your rating for this section and provide an area to comment.

Comments are required.

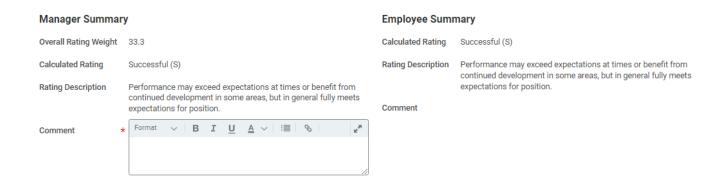

5. To move to the next section, click Next.

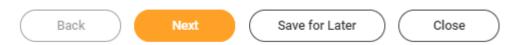

6. The next section is **Performance**. Evaluations for supervisors include an additional area for review called **Emplo yee Management**. For non supervisory staff, skip to step 7. For managers, select the dropdown menu next to **Rating**, select desired rating from list and enter a **Comment**.

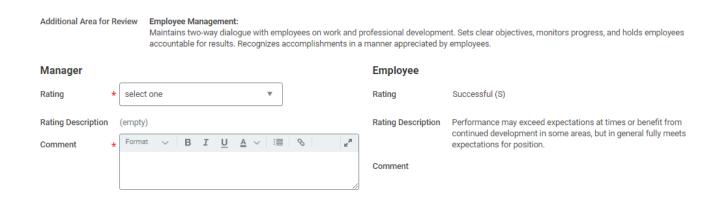

7. The next area for review under **Performance** is **Job Specific Duties and Goals**. (Note: for non supervisory staff, this is the only review area under **Performance**.) Select the dropdown menu next to **Rating**, select desired rating from list and enter a **Comment**.

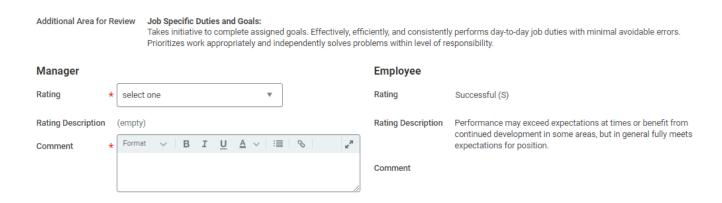

8. At the end of the performance section there is a **Manager Summary** that will automatically calculate your rating for this section.

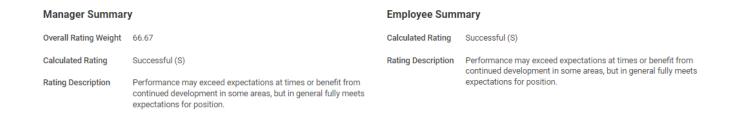

9. To move to the next section, click Next.

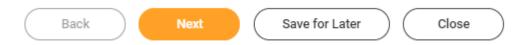

10. **Overall** is the next section of the evaluation. This section automatically calculates your rating based on all ratings entered perviously.

There is a place to add a final comment.

There is also an option to change your overall rating. Note: Even if you change the overall rating, the original default rating will display under **Default Rating**.

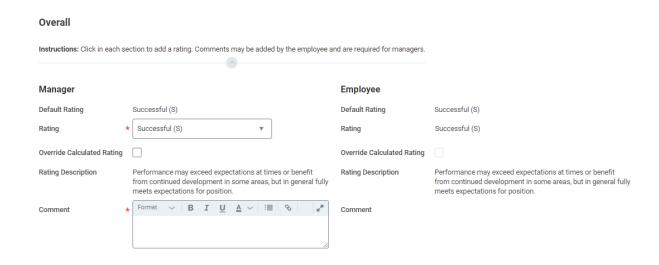

11. To move to the next section, click **Next**.

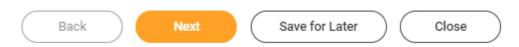

12. **Review and Submit** is the last section of the evaluation. This section includes each of the previous sections: **C ore Competencies**, **Performance** and **Overall**. Review and click **Submit** to send your staff member's evaluation to your manager for approval.

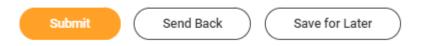

13. After you click Submit, you will receive a notice that the event was successfully submitted.

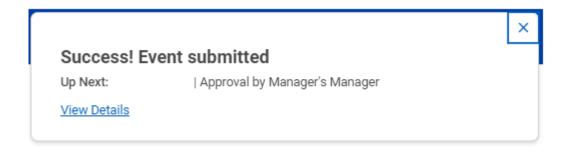

- 14. Next level supervisor will receive an inbox action item to review and approve the manager evaluation. (For help with this process, see how-to called "Next-Level Manager Evaluation".)
  - Next step in the process requires manager to meet face-to-face with employee.
- 15 Once the next level manager approves, manager will receive another inbox action item. Click to open.

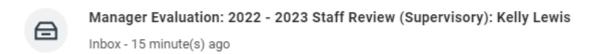

- 16. This step tells you that it is now time to have your face-to-face meeting with your employee to go over the results.
  - (IMPORTANT: Do not click submit until after you have meet with your employee. Clicking submit will allow your employee to view their evaluation.

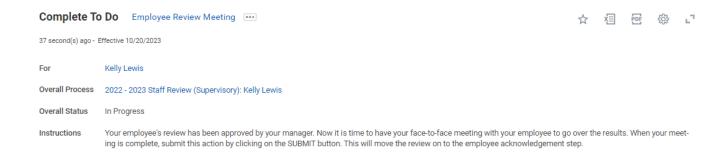

17. To access a copy of the evaluation to share with your employee, navigate to the employee record by clicking the employee name.

For Kelly Lewis

Overall Process 2022 - 2023 Staff Review (Supervisory): Kelly Lewis

Overall Status In Progress

#### 18. Select Performance.

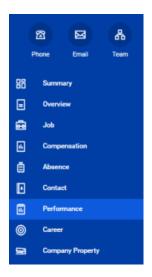

#### 19. Select Performance Reviews.

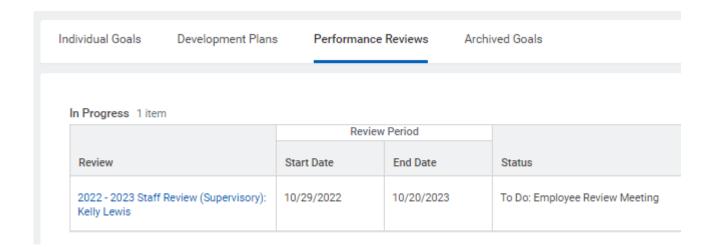

- 20. Evaluations can be viewed via Workday or downloaded to PDF.
  - a. To view via Workday, select View.

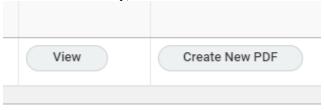

b. To view via PDF, select Create New PDF.

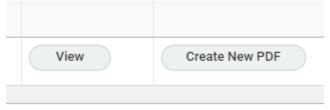

i. You may receive a notice that says **Your request is being processed**. Process takes a few moments to create.

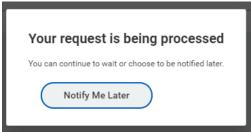

ii. Click the PDF link under Review PDF to open document.

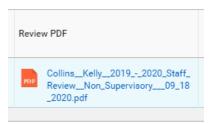

21. <u>Once you have met with your employee</u>, return to the inbox item to submit and move evaluation to the employee acknowledgement step. Click the **Submit** button.

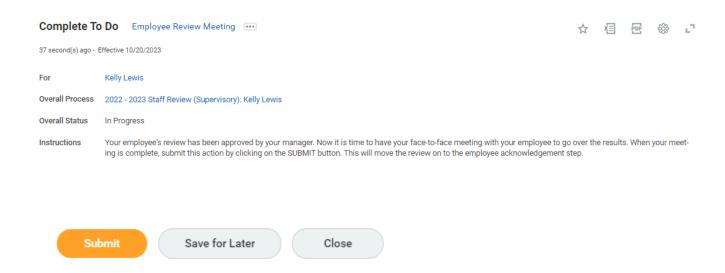

22. After you click Submit, you will receive a notice that the event was successfully submitted.

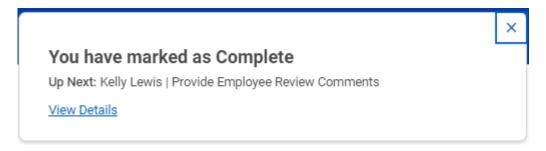

- Next step in the process requires employee to acknowledge receipt. Steps to be completed by employee.
- Next step in the process requires manager to review comments and complete evaluation
- 23. Manager will now receive final inbox action item to review comments and complete evaluation. Click to open.

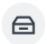

### Manager Evaluation: 2022 - 2023 Staff Review (Supervisory): Kelly Lewis

Inbox - 3 minute(s) ago

## Go to All Inbox Items (1)

24. From the inbox item, click Get Started.

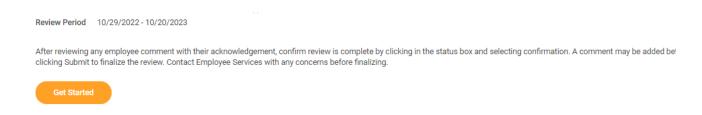

25. Review the **Summary** and click **Next** to move to the acknowledgement.

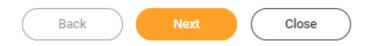

26. Review comment entered by employee (note – employee comment is not required, but manager should contact Employee Services with any questions or concerns on what employee wrote).

## Acknowledgement

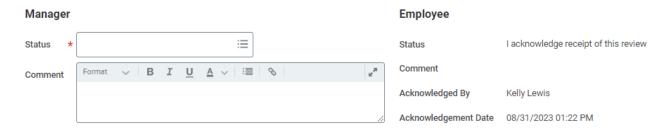

27. When ready to acknowledge, click in the **Status** field.

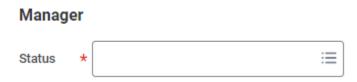

28. Select I confirm I have reviewed any comments provided by the employee below and that this review is now complete.

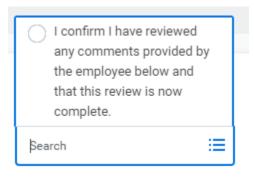

29. Manager can also enter a comment in the **Comment** section. To save, click the checkmark in the top right corner.

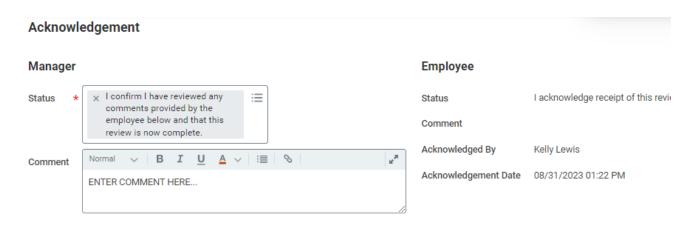

30. To complete, click Submit.

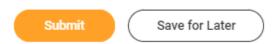

31. After you click **Submit**, you will receive a notice that the event was successfully submitted.

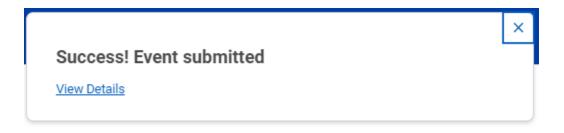

32. Process is now complete.